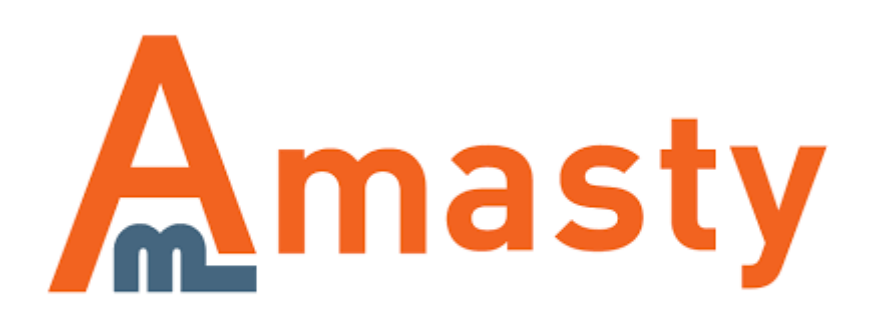

# **Composer User Guide**

This manual assumes that you have already installed and set up the Composer tool. If you haven't installed the Composer yet see the instruction on How to install it.

To work with the Amasty Composer you need to create a **[Custom](https://getcomposer.org/doc/00-intro.md)er Account** on Amasty.com (to get Access Keys).

### **Extension Installation via Composer**

**Step 1.** Log in to your server via a Command line:

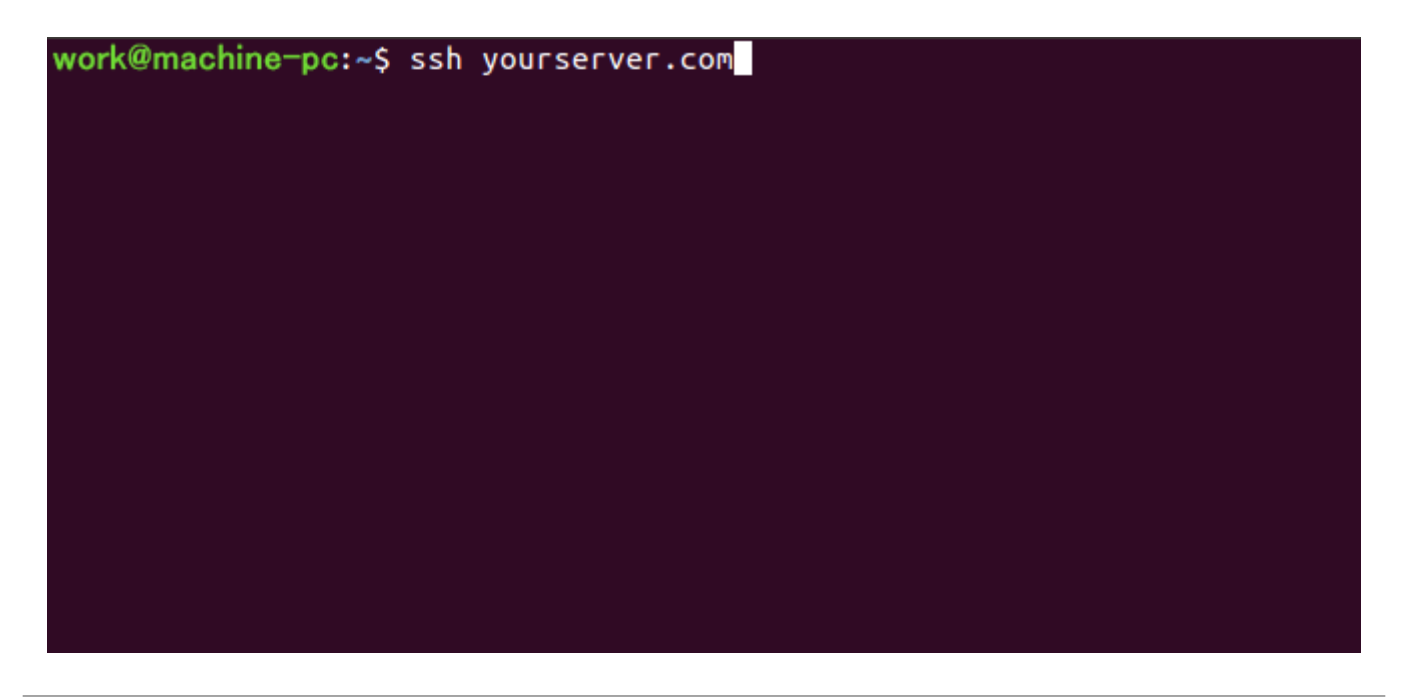

**Step 2.** Set the directory where you would like to install the extension. Usually, for such purposes, the Magento root folder is selected.

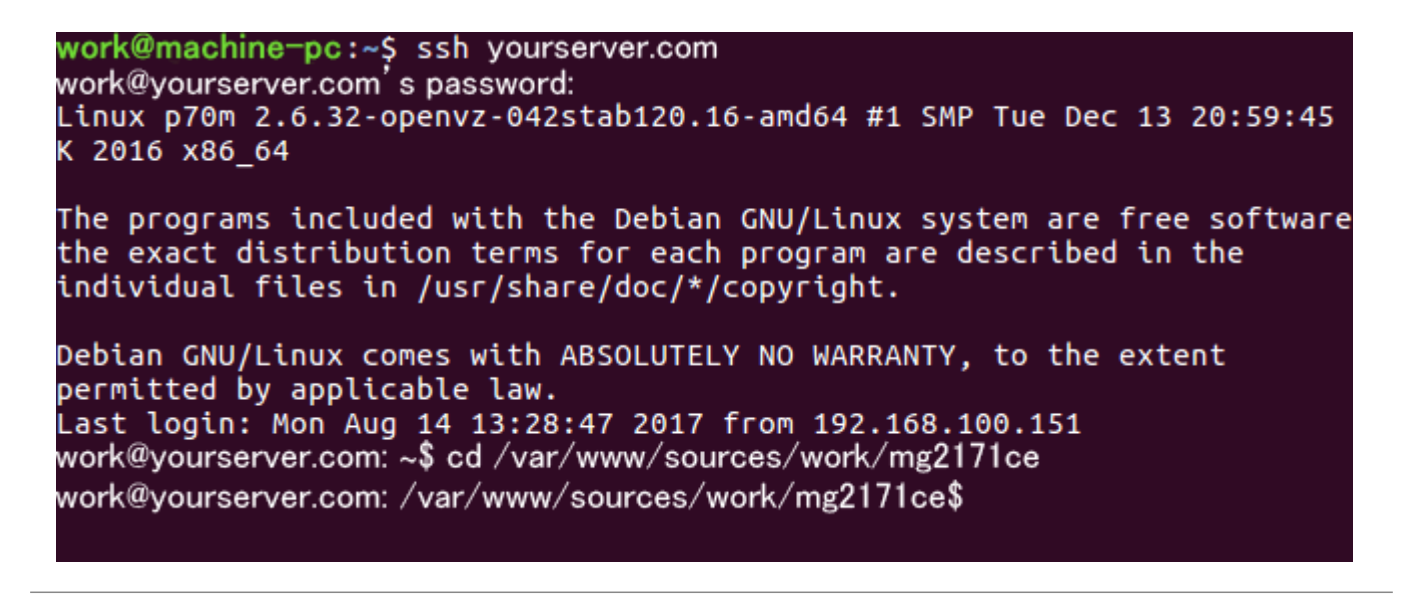

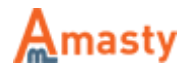

composer config repositories.amasty composer <path>

#### **In the <path> indicate:**

https://composer.amasty.com/community/ - for community extensions. https://composer.amasty.com/enterprise/ - for enterprise extensions.

**Step 4.** To get authorized use Access Keys generated in your Customer Account :

#### **Amasty.com** → **Account** → **My Access Keys**

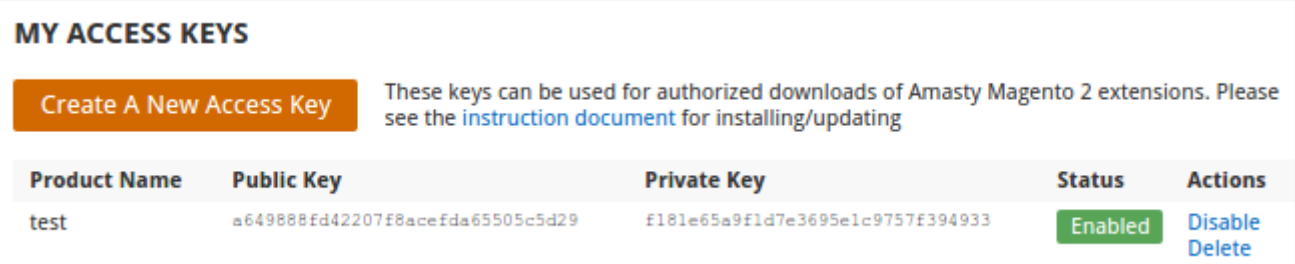

Use the **Public Key** as a login and the **Private Key** – as a password.

You can save the keys in the repository, so you won't have to get authorized every time.

**Step 5.** After the authorization is successfully finished, you can start installing/updating your modules.

First, take a look at the module names in your **Customer Account** to make sure you call the necessary module via the **Composer** correctly.

Please go to **Amasty.com** → **Account** → **My Downloads** for paid extensions and open the **My free products** tab for free modules.

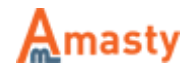

### **MY DOWNLOADS**

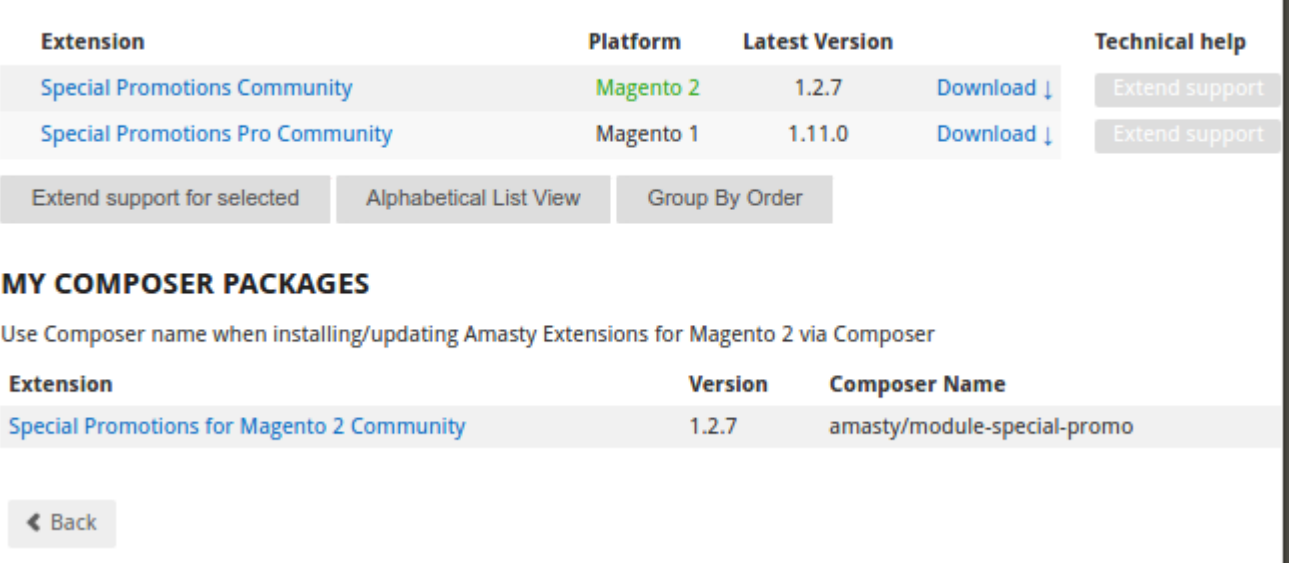

You will find module names for the Composer in the **'My Composer Packages'** section.

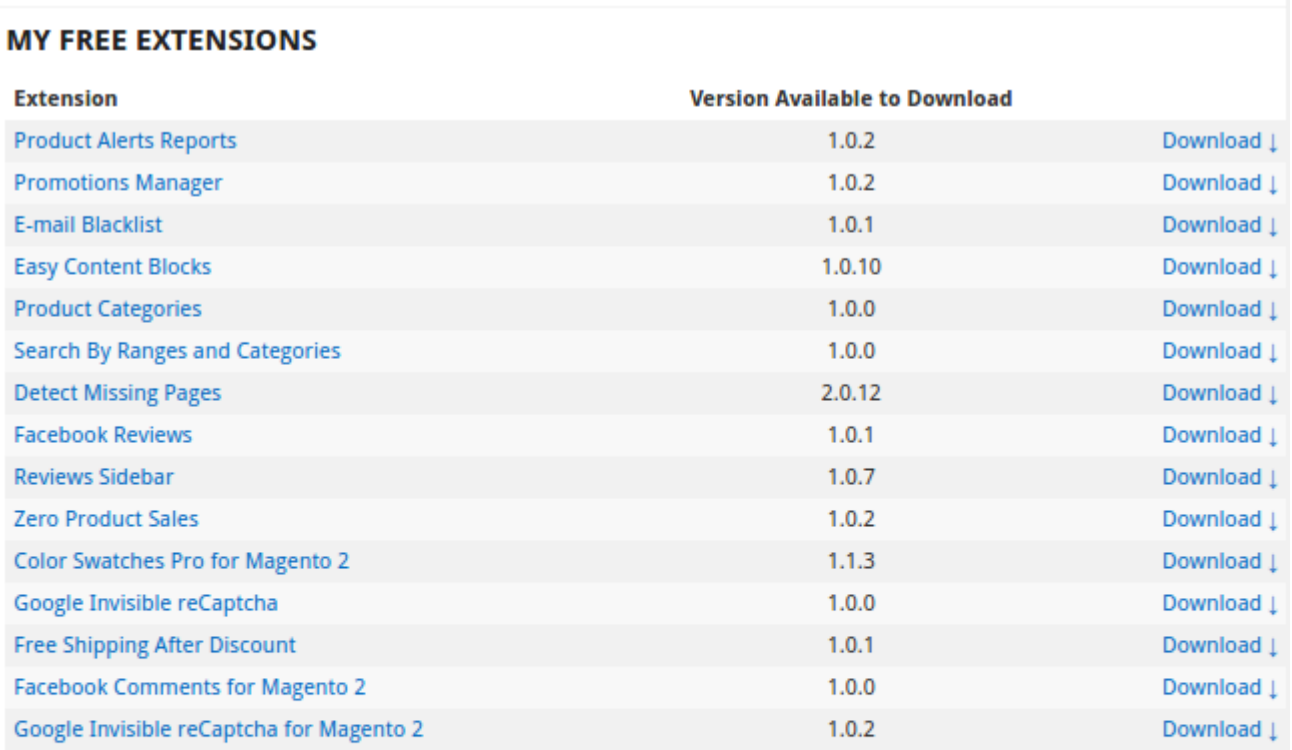

### **MY COMPOSER PACKAGES**

Use Composer name when installing/updating Amasty Extensions for Magento 2 via Composer

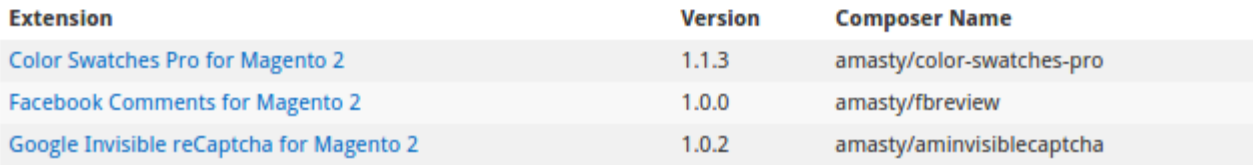

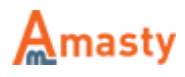

**Step 6.** To install the module, please execute the following command:

composer require amasty/color-swatches-pro

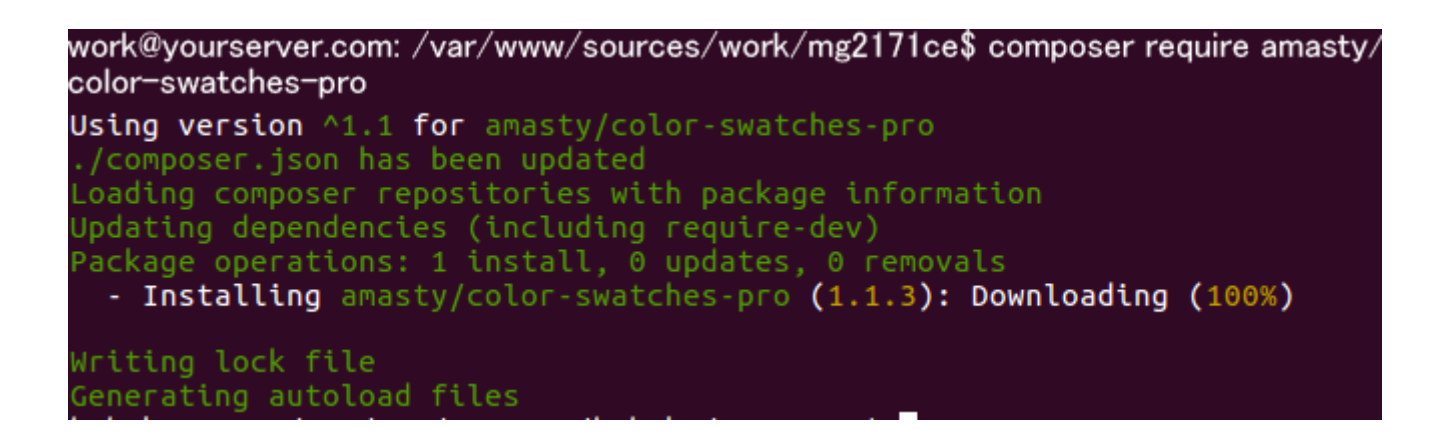

Instead of the 'color-swatches-pro' please specify the module you need.

**Step 7.** To upgrade the module, please execute the command:

php bin/magento setup:upgrade

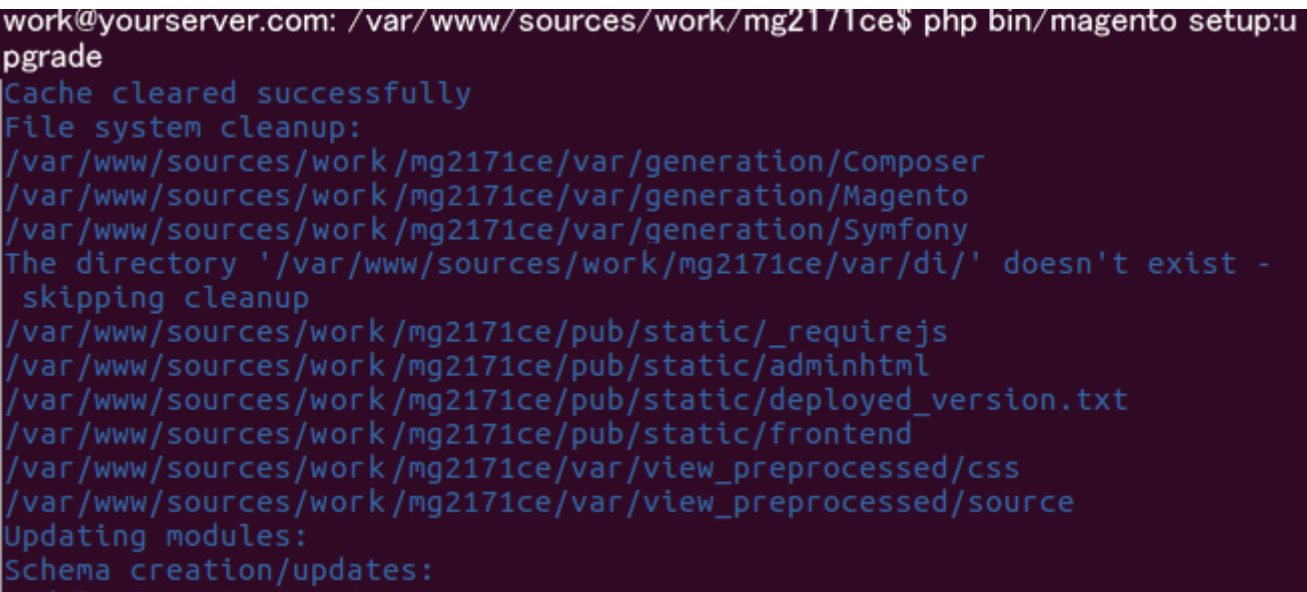

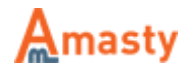

## **Extension Update via Composer**

The extension update process is the same as the module installation process. To update the extension, simply execute the command:

```
composer update <composer name>
```
Instead of the 'composer name' please specify the corresponding module name which is indicated in your customer account.

**IMPORTANT:** This command updates only the last two version numbers: e.g. 1.x.x (only x.x will be updated).

To update the version from 1.x.x to 2.x.x you need to execute the following command:

```
composer require <composer_name> ^x..0 --update-with-dependencies
```
Where x corresponds to the first version number. For example, to update the Improved Layered Navigation Extension for M2 from the 1.x.x version to the 2.x.x version you need to execute the command:

composer require amasty/shopby ^2..0 --update-with-dependencies

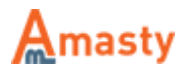

To update all modules execute the command:

composer update

work@yourserver.com:/var/www/sources/work/mg2171ce\$ composer update Loading composer repositories with package information Updating dependencies (including require-dev) Package operations: 0 installs, 21 updates, 0 removals - Updating zendframework/zend-stdlib (2.4.12 => 2.4.13): Loading from cache - Updating zendframework/zend-eventmanager  $(2.4.12 \Rightarrow 2.4.13)$ : Loading from cache - Updating zendframework/zend-code  $(2.4.12 \Rightarrow 2.4.13)$ : Loading from ca che - Updating zendframework/zend-di (2.4.12 => 2.4.13): Loading from cach e - Updating zendframework/zend-loader (2.4.12 => 2.4.13): Loading from cache - Updating zendframework/zend-view (2.4.12 => 2.4.13): Loading from ca che - Updating zendframework/zend-modulemanager (2.4.12 => 2.4.13): Loadin g from cache - Updating zendframework/zend-uri (2.4.12 => 2.4.13): Loading from cac 'he - Updating zendframework/zend-server (2.4.12 => 2.4.13): Loading from cache - Updating zendframework/zend-soap  $(2.4.12 \Rightarrow 2.4.13)$ : Loading from ca che - Updating zendframework/zend-servicemanager (2.4.12 => 2.4.13): Loadi ng from cache - Updating zendframework/zend-text  $(2.4.12 \Rightarrow 2.4.13)$ : Loading from ca che - Updating zendframework/zend-math (2.4.12 => 2.4.13): Loading from ca **che** - Updating zendframework/zend-json  $(2.4.12 \Rightarrow 2.4.13)$ : Loading from ca che - Updating zendframework/zend-serializer (2.4.12 => 2.4.13): Loading f rom cache - Updating zendframework/zend-log (2.4.12 => 2.4.13): Loading from cac he - Updating zendframework/zend-i18n  $(2.4.12 \Rightarrow 2.4.13)$ : Loading from ca che - Updating zendframework/zend-console (2.4.12 => 2.4.13): Loading from cache - Updating zendframework/zend-config (2.4.12 => 2.4.13): Loading from cache - Updating magento/module-tax-sample-data (100.1.1 => 100.1.2): Downlo ading (conDownloading (100%) - Updating zendframework/zend-filter (2.4.12 => 2.4.13): Loading from cache Writing lock file Generating autoload files

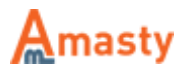

## **Delete Extension via Composer**

To delete the extension via Composer, please execute the command:

composer delete <composer\_name>

Instead of the 'composer\_name' please specify the corresponding module name which is indicated in your customer account.

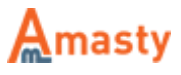